# **Exercise Reference Pages**

You will use the ArcGIS Online Story Map Journal Builder and the exercise web page to complete your story map. You may also want to refer to the demo story map. Instructions for locating these resources are provided in the step-by-step details of this exercise as well as below. Bookmark them for easy access!

Exercise Reference Page: <u>http://s.uconn.edu/exercise</u> - Look for <sup>web page</sup> throughout the exercise to remind you which web page to look on.

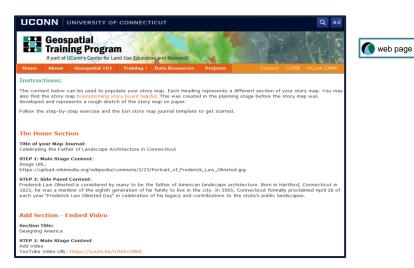

Esri's Map Journal Story Map Builder - Look for story map throughout the exercise to help remind you where you which page you should be on.

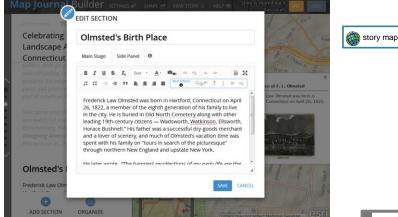

Demo Story Map: http://s.uconn.edu/storymapdemo

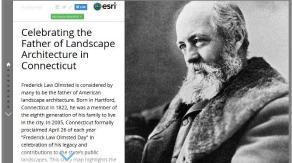

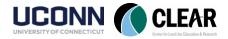

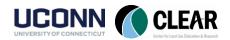

| Index                               |    |
|-------------------------------------|----|
| Exercise Reference Pages            | 1  |
| Building Your Own Story Map         | 5  |
| The Story Map Journal               | 5  |
| Getting Started with ArcGIS Online  | 6  |
| Register for an AGOL Public Account | 6  |
| Verify You are Logged In            | 7  |
| The Story Maps Website              | 7  |
| Story Map Apps                      | 7  |
| Story Map Builder                   | 8  |
| The Home Section                    | 8  |
| Add a Section – Embed Video         | 12 |
| Add a Section – Interactive Map     | 13 |
| Edit a Section, Add Story Actions   | 15 |
| Preview Your Work                   | 16 |
| Add a Section – Embed Website       | 16 |
| If You Have Time – Do More!         |    |
| Optional: Map Journal Settings      |    |
| Sharing Your Story Map              | 19 |
| Trouble Shooting Your Story Content | 19 |
| Sharing Your Story via a Web Link   | 20 |
| Embed Your Story Map in a Web Page  |    |
| Manage Your Stories & AGOL Content  | 21 |
| AGOL "My Stories"                   | 21 |
| ArcGIS Online "My Content"          |    |

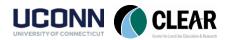

# **Building Your Own Story Map**

This activity steps you through the process of building a story map journal. The story map will highlight the life of Frederick Law Olmsted, a prominent landscape architect born in Hartford, CT. He designed many famous parks including Central Park in NYC and several in his home state of Connecticut. This story map will showcase Olmsted parks across the state and provide information about Olmsted Day, an annual day of celebration which takes place each year on his birthday, April 26.

# The Story Map Journal

Take a minute to explore an example of the story map you will build today.

- Open a web browser and type in s.uconn.edu/storymapdemo
- This will take you to a story map built using the Journal template. You will recreate parts of this story map in this activity. Take a minute to scroll through and explore the story map.

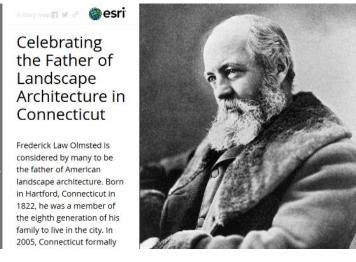

You will also want to open the **exercise webpage**. This page provides descriptive text, as well as links to images and video that you will use in your story map. You can also get to this page from the main workshop webpage or you can type the URL into your browser.

In a new browser tab, type in s.uconn.edu/exercise. You will want to leave this tab open for the exercise. You will come back to it many times to copy/paste text for use in building your story map. Any time you see this even throughout the exercise, you will need to return to this web page.

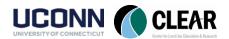

# **Getting Started with ArcGIS Online**

Story maps are built on a web GIS platform called ArcGIS Online (AGOL for short). ArcGIS Online allows a user to build web maps and apps like story maps and store them in the "cloud" – aka the internet. These maps and apps can then be shared with the world. To get started with AGOL, first you need your own account. Once you can log in, you will have access to all the maps and apps you create and store in the cloud under your user name.

# Register for an AGOL Public Account

There are different flavors of AGOL accounts. Some are free, some are not. The steps below will provide instructions for registering for a free, Public ArcGIS Online account. You can still do a lot (more than enough!) with a free AGOL account, so let's get started!

- Open a new tab in your web browser (leave the exercise tab open) and go to the ArcGIS Online home page - <u>https://arcgis.com</u>.
- Click on **Sign In** in the upper right hand corner of the screen.
- On the Sign In page, click on "Create a Public Account" in the middle of the page.

| Sig  | n In          |           |                                |   |
|------|---------------|-----------|--------------------------------|---|
|      |               |           |                                |   |
| Need | l an ArcG     | IS Public | Account?                       | 2 |
|      |               |           | nal account wi<br>for non-comm |   |
| CREA | TE A PUBLIC / | ACCOUNT   |                                |   |

- On the next page, click Enter Your Information.
- Fill out the information required for your account. Write down your Username and Password below so you do not forget it! Click Create My Account. Congratulations! You're in!

| User name | Passwor | rd: |
|-----------|---------|-----|
|           |         |     |

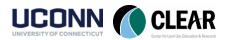

# Verify You are Logged In

When you are logged into ArcGIS Online, your username is visible in the upper right hand corner of the home page. If not, you may need to check your email to verify your account before you can sign in.

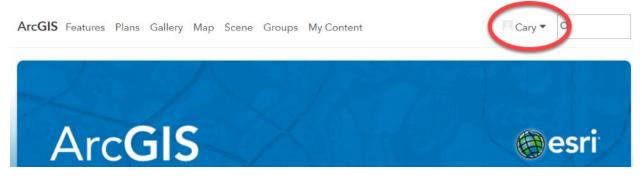

# **The Story Maps Website**

Here comes the exciting stuff - building your story map! Let's get started.

- Open a **new tab** in your browser (you can leave the arcgis.com page open and you should still be signed in).
- Go to <u>https://storymaps.arcgis.com</u>. Storymap This page should look familiar since we explored a few story maps from the **Gallery** in a previous activity.
- Notice that in addition to the Gallery, there are links across the header for Resources, Blog, My Stories, and Apps (which we will get to next). We don't have time to explore all of these today, but keep them in mind for additional guidance in the future.

Story Maps - Apps Gallery Resources Blog My Stories

# Story Map Apps

There are a number of different types of templates for story map apps. In this step you will take a quick scroll through the Apps page to see the range of templates before moving on to build a story map.

- Click on the "**Apps**" heading on the story maps homepage. This will bring you to the template page.
- Take a moment to scroll down the page and take in the range of templates available. There are a lot! Before you get too serious about building your own story map (after this workshop), spend a little time exploring each one of these to find the template best suited for the story you wish to tell.

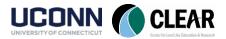

# **Story Map Builder**

For this workshop, you will use the Story Map Journal to build a custom story map. Let's get started!

- From the **Apps** page, scroll down until you find the **Story Map Journal** template. It will be listed under the heading, "A Rich Multimedia Narrative".
- Click Build.

# A Rich Multimedia Narrative

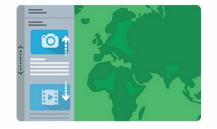

#### Story Map Journal<sup>™</sup>

Create an in-depth narrative organized into sections presented in a scrolling side panel. As users scroll through the sections in your Map Journal they see the content associated with each section, such as a map, 3D scene, image, video, etc.

LEARN MORE

GALLERY TUTORIAL

# The Home Section

- The **Map Journal Builder** will open. The first page allows you to select a layout for your map journal. For this activity, choose **Side Panel**. Click **Start**.
- Next, give your story map a **title**. Copy the one from the demo story map or create something similar, "Celebrating the Father of Landscape Architecture in Connecticut". Click the blue arrow when you are happy with your title.

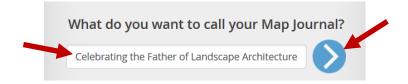

Next add a <u>Home Section</u>. This will be the first page the reader sees when your story map is opened.

This section has to main points. The <u>Main Stage</u> is the content area on the right side of the story map. It displays photographs, web maps, webpages and video clips in all their glory. The <u>Side Panel</u> is for descriptive text, links, and stage actions. We'll get to that in a minute. It's a good practice to open your story map with an eye catching photograph. Let's try that here.

 In the STEP 1: Main Stage Content window, select the radio button next to Image. Notice there are several ways to add a photograph to a story map – you can upload a file, add a file in from a Flickr or Google+ account or just use a URL link. Here you will use a URL link.

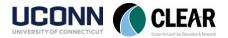

Return to the browser tab with the exercise webpage open (s.uconn.edu/exercise).
 Scroll to the "The Home Section" heading. Under STEP 1: Main Stage Content, find the Image URL and select and copy it.

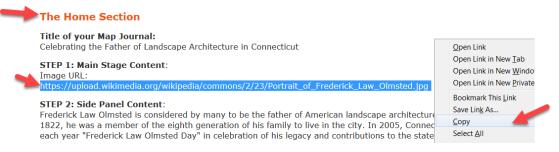

- Return to the browser tab that contains the AGOL story map builder. Story map **Paste the URL** into the **Image Link** window. Leave the **Position** set to **Fill**. Click **Next**.

| ADD HOME SEC       | TION                   |                                                                           |                 |
|--------------------|------------------------|---------------------------------------------------------------------------|-----------------|
| STEP 1: Mai        | in Stage Conte         | nt                                                                        | 90              |
|                    | st defined will be dis | hink of it as the 'cover<br>played with large fon<br>© Video <b>e</b> © W | ts. Learn More. |
| Image link         |                        |                                                                           |                 |
| nedia.org/wikiped  | dia/commons/2/23/P     | ortrait_of_Frederick_                                                     | Law_Olmsted.jpg |
| Position           |                        |                                                                           |                 |
|                    |                        |                                                                           |                 |
| Fill<br>(may crop) | Fit<br>(won't crop)    | Stretch<br>(may distort)                                                  | Center          |

- STEP 2: Side Panel Content is where you will create the narrative to accompany the image on the Main Stage. For the Home Section, we want to add an introduction for your readers.
- It's also important to take ownership of the story map. Go ahead and **type in your name** and affiliation at the top of the **Side Panel Content** window.

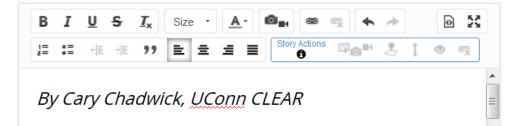

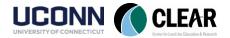

- Next, we'll add an introduction. **Return to the exercise webpage** and **copy the text provided**, or, if you're feeling adventurous, create your own.

| The Home Section                                                                                                    |                                    |
|----------------------------------------------------------------------------------------------------|------------------------------------|
| Title of your Map Journal:<br>Celebrating the Father of Landscape Architecture in Connecticut                                                                                                    |                                    |
| STEP 1: Main Stage Content:<br>Image URL:<br>https://upload.wikimedia.org/wikipedia/commons/2/23/Portrait_of_Frederick_Law_Olms                                                                                                    | ted.jpg                            |
| STEP 2: Side Panel Content:<br>Frederick Law Olmsted is considered by many to be the father of American landscape a<br>1822, he was a member of the eighth generation of his family to live in the city. In 20<br>each year "Frederick Law Olmsted Day" in celebration of his legacy and contributions t | <u>C</u> opy<br>Select <u>A</u> ll |

- Back in the **story map builder** story map **builder**, **paste** the text into the **Side Panel Content** window.

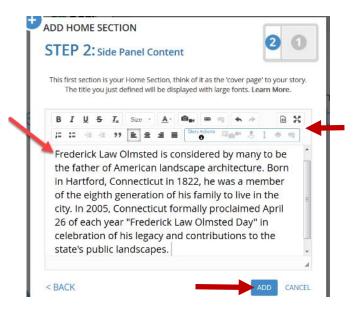

- Notice that this text can be formatted in the window including font size, color, etc. For html fans, the source button (upper right) provides even more customization options.
- When complete, click Add. You can always come back and edit later.

Woah! Look at your story map! It looks great already.

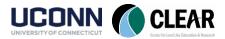

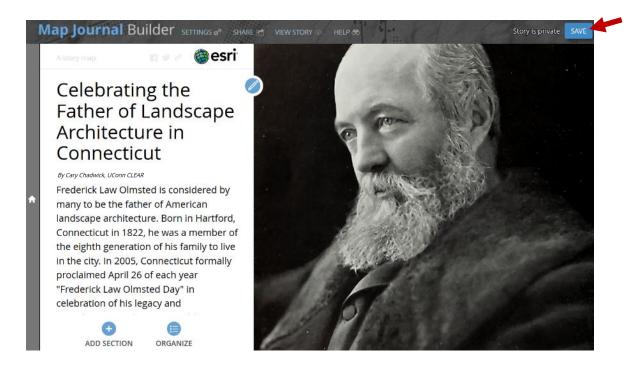

- Click the **SAVE button** in the upper right.

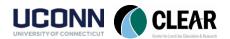

# Add a Section – Embed Video

The story map journal template breaks up a story into "sections". It leads a reader through the narrative with different forms of media and maps along the way. In this step, you will embed a YouTube video in the main stage.

- Notice the icons to **ADD SECTION** and **ORGANIZE** at the bottom of the side panel. Sections are sort of like chapters of your story. You can add them and then rearrange them (organize) at any point. Click on **ADD SECTION** at the bottom of the side panel.
- In the STEP 1: Main Stage Content window, name the section "Designing America".
- Click the radio button next to Video. Select YouTube.
- From the workshop exercise web page ( see page), locate the Add Section Embed Video heading with the Section Title, "Designing America". Select and copy the URL for the YouTube video. Return to your AGOL story map builder and paste it into the YouTube video link window in the Main Stage Content window.
- Click **Check to verify** that the video embed is working correctly. Once it appears below, click **Select this video**. Then click **Next.**

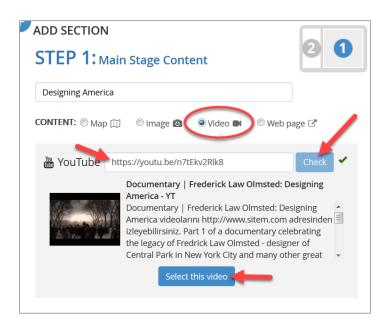

- For STEP 2: Side Panel Content, head back to the exercise webpage and copy and paste the text describing the video into the Side Panel content window story map.
- Click Add to complete the section.
- **SAVE** your story map again.

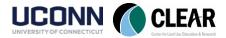

# Add a Section – Interactive Map

In this step, the new section will contain an interactive map in main content stage. Then you will describe the landmark shown on the map in the side panel.

- Click ADD SECTION.
- In the Step 1: Main Stage Content window, give the section a title: "Olmsted's Birth Place".
- The radio button next to Map will already be selected. Below, click on the small black downward facing arrow to the right of "Select or Create a Map" and select Create a Map.

| ADD SECT    |            | Stage Cont             | ent       | 2            | 0 |
|-------------|------------|------------------------|-----------|--------------|---|
| Olmsted's B | irth Place |                        |           |              |   |
| CONTENT: @  | Map 🕕      | 🖲 Image 🖸              | 🔍 Video 🖿 | 🖲 Web page 🗷 |   |
| Мар         | Selec      | t or create a map      |           | •            |   |
|             |            | ect a map<br>ate a map |           |              |   |

- Change the title of the map to "Olmsted POIs" (Olmsted Points of Interest). Click Add.
- A map of the US will appear. This is an ArcGIS Online web map which will be embedded in the content area of your story map.
- In the Address search box (upper right), type in Hartford, CT. As you type, the search results will appear. Click on Hartford, Connecticut. The map should zoom into Hartford and show the search result in a pop up window.
- At the bottom of the pop up window, click on the words, "Add to Map Notes". A blue marker is added to the map.
- Click on the **Basemap** icon (upper left). Choose **National Geographic**.

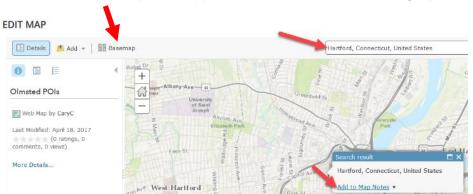

- Click on the blue marker and select Edit.
- Change the Title of the point of interest to "Olmsted's Birth Place" and add a Description. Something along the lines of, "Frederick Olmsted was born in Hartford, CT on April 22, 1822." Optional: If you would like to add an image to the pop up window,

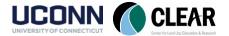

refer to the exercise page for the **image URL**. Click **CLOSE** when you are finished. Click **SAVE**.

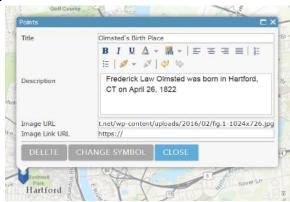

- Back in the Main Stage Content window, click on the Custom Configuration option next to Location. Zoom and center the map on your new placemark. Click Save Map Location.
- Optional: Back in the Main Stage Content window, click on the Custom Configuration option next to Pop-up. Click on the blue marker on the map to open the pop-up. Click Save the Pop-up Configuration button to return to the Main Stage Content window. This will keep the pop-up open when a user visits this section.
- Finally, click the check box next to Overview Map.
- Your Main Stage Content window should look something like this:

| ADD SECTION         |                                                                                                    |            |
|---------------------|----------------------------------------------------------------------------------------------------|------------|
| STEP 1: Ma          | in Stage Content                                                                                                    | 20         |
| Olmsted's Birth Pla | ce                                                                                                    |            |
| CONTENT:  Map       | 🗊 🔍 Image 🔯 🔍 Video 🖬 🔍 Web pa                                                                                                    | ge 🖉       |
| Мар                 | Olmsted POIs Newly created map                                                                                                    | • 🖸 Edit   |
| Location            | Map default Custom configuration                                                                                                    |            |
| Content             | Map default Custom configuration                                                                                                    |            |
| Pop-up              | Map default Custom configuration                                                                                                    | optional   |
| Extras              | Overview Map     General Content of Content of Con |            |
|                     | N                                                                                                    | EXT CANCEL |

- Click Next.
- To complete the story map section, add content to STEP 2: Side Panel Content. This is the narrative that will go along with the map. Since the map shows Olmsted's birth place, the text should relate. Go back to the exercise webpage and copy and paste

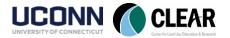

**the text**, or, if you're feeling adventurous, write your own description. When you are satisfied, click **Add**.

| olm         | sted         | 's Bir         | th Pl     | ace            |                 |               |                 |                                    |                  |      |                  |                |               |              |
|-------------|--------------|----------------|-----------|----------------|-----------------|---------------|-----------------|------------------------------------|------------------|------|------------------|----------------|---------------|--------------|
| в           | I            | U              | s         | I <sub>x</sub> | Size            |               | <u>A</u> ·      | Ø.,                                | 8                | eg.  | *                | 4              |               | 0            |
| 32          | :=           | -15            | + E       | 99             | 2               | =             | 4 8             | Sto                                | ry Adions        | 1    | 10 <sup>10</sup> | 2              | I.            |              |
| 26,<br>in t | 182<br>the c | 22, a<br>city. | me<br>His | mbei<br>fathe  | r of t<br>er wa | he e<br>s a s | eighth<br>succe | in Hai<br>gene<br>ssful c<br>nsted | ration<br>try-go | n of | his f            | amily<br>rchar | y to<br>nt ar | live<br>nd a |

- **Save** your story map.

# **Edit a Section, Add Story Actions**

Story map sections can be edited or rearranged after they are added to the story. Side panel story actions also add functions to a story map that can provide interaction and depth to story telling. Let's take a look.

- In the Map Journal Builder story map, on the "Olmsted's Birth Place" section, click on the **blue pencil icon** between the center of your panels, it edit the section.
- After the first sentence in the side panel, add (type) the sentence, "He is buried in Old North Cemetery along with other leading 19th-century citizens — Wadsworth, Watkinson, Ellsworth, Horace Bushnell."

Notice the tools in the builder for formatting the text. You are going to add a story action to the section. A story action can link to another section of your story, or change something on the main stage. Here, you will add an action to zoom into Old North Cemetery when a user clicks on the words in the side panel.

- Using your cursor, **highlight the word** "Old North Cemetery" then click on the **Change Main Stage Content** icon in the tool bar.

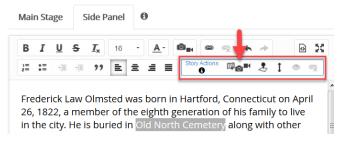

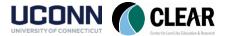

- Click on the words Custom Configuration next to Location .
- When the map opens, **pan the map to the north (up)** of the existing placemark. You shouldn't have to go far to find Old North Cemetery. You may want to zoom in so that it fills the main stage.
- Click Save Map Location.
- Back in the **Edit Section** window, click on the words **Map Default** next to **Pop-up**. This closes the pop-up window for the blue placemark you added in the previous step. *Note, this was an optional in the previous step, if you did not change the configuration previously, it will already be set to Map Default.*
- Click **Apply**. Back in the **Edit Section** window, click **Save**.

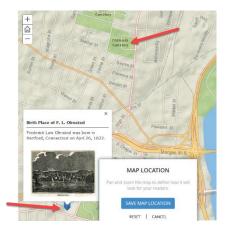

- **Save** your story map again.

#### Preview Your Work

- After you have added a few sections to your story map, it's a good idea to preview what it will look like from the viewer's perspective. Be sure you **saved your story map** in the previous step. Then click on the "**View Story**" link at the top of the builder. This will launch the story map in a new tab and allow you to click through the two sections you just created. Looking good!
- Close the preview tab when you are finished and return to the builder tab of your browser.

### Add a Section – Embed Website

Story maps are not all about maps (some don't include maps at all). In this step of the activity, you will add a section to your story map that includes an embedded website in the Main Stage.

- Click on **ADD SECTION** at the bottom of the side panel.
- In the STEP 1: Main Stage Content window, name the section "Olmsted's Legacy".
- Click the radio button next to Web page.
- In the **Web page link**, type in <u>http://olmstedlegacytrail.com/</u> or copy it from the exercise website and click **Configure**.
- In the **Configure settings**, **UNCHECK the box** next to "load page over a secure network (https)" to allow the page to load over an http connection. Click **Next.**
- In STEP 2: Side Panel Content, copy and paste text describing the Olmsted Legacy Trail from the exercise reference webpage .

Back in the Map Journal Builder story map, with your cursor, **highlight** the words "Connecticut Chapter of the American Society of Landscape Architects" in the description and then click on the **link tool** in the editor.

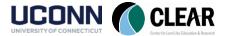

| STEP 2: Side Panel Content                                                                                                    |   |                   |
|----------------------------------------------------------------------------------------------------|---|-------------------|
| Olmsted's Legacy                                                                                                    |   |                   |
|                                                                                                    | 3 |                   |
| aesigned many or connecticut's most important urban parks<br>including Bridgeport's Beardsley and Seaside parks, New Britain's<br>Walnut Hill Park, as well as dozens of landscapes for institutions,<br>subdivisions, estates and other privately owned grounds.     |   | Link              |
| The <b>The Olmsted Legacy Trail</b> website shown on the right was<br>created by the Connecticut Chapter of the American Society of<br>Landscape Architects to provide information about landscapes<br>designed by Olmsted in Connecticut. The site's objective is to | = | URL<br>ctasla.org |
| provide education about Olmsted's life and works in Connecticut.                                                                                                    | • | OK Cancel         |

- In the **Link window**, under URL, type **ctasla.org** and click **OK**. This will create a hyperlink to the CTASLA website. When a reader clicks on the link, the website will open in a new tab.
- Click **ADD** to add the section to your story map.
- **SAVE** your story map.
- **Preview your story map** by clicking the **View Story** button at the top of the builder. You should see the new section includes an embedded interactive website and the side panel context includes a hyperlink to a website. Cool!

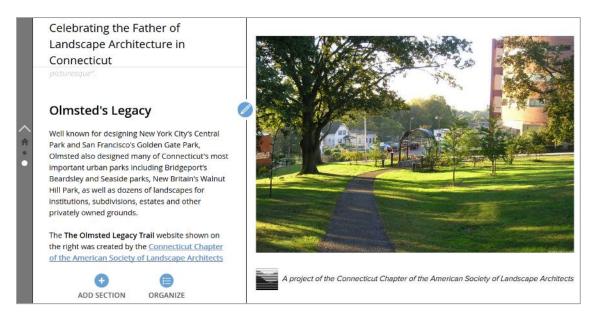

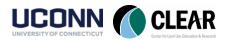

Congratulations! You have added several different sections to your story map. Each section contains something a little different (a photograph, a video, a map, a website). Cool. If you have time, go on to complete additional sections of your story map using the demo story map as a reference (it doesn't have to be exactly the same!) and the exercise reference page as a guide.

### If You Have Time - Do More!

If you have time, practice adding more <u>map sections</u> to your story map. The points of interest included in the demo story map mirror the Olmsted parks referenced on the Olmsted Legacy Trail website. Simply use the **park names in the Search tool** to find the parks and **create a new Map Note in the Olmsted POIs map** – just like you did in a previous step of this activity. Have fun, be creative and don't forget to save your work!

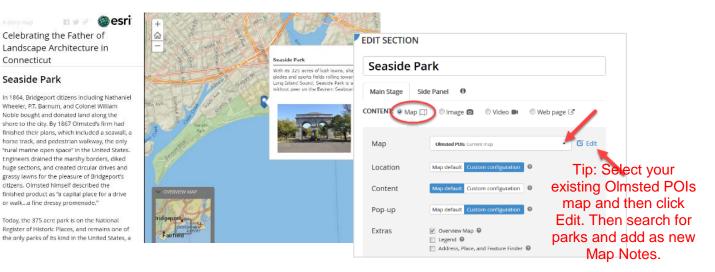

# **Optional: Map Journal Settings**

You can change the visual settings of your story map by clicking on **SETTINGS** (top left) in the Map Journal Builder. From here, you can change the layout of the side panel, layout options, themes, fonts, and the page header. Check it out.

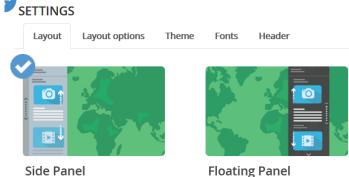

A layout for a text intensive story that

excels at combining your photos, videos, and maps in a clear focused message.

A layout that puts your cartography in focus while allowing a transparent short form text panel to help tell the story.

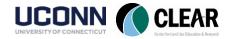

# **Sharing Your Story Map**

There are a few ways to share your completed story map. These are a;; accessible from the SHARE button in the Map Journal Builder. Story maps, along with any web maps you have created and uploaded media content, are stored in your ArcGIS Online account. You simply provide a link to the app, or embed it on your own web page. Let's take a look at those options.

# **Trouble Shooting Your Story Content**

- Click on the word **SHARE** at the top of the Map Journal Builder.

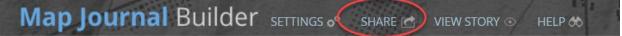

- The **SHARE YOUR STORY** window that opens will help you determine if your story map is ready to be shared to the public. If there are any issues with the story content or sharing settings, they will be indicated in this window. You will have the opportunity to fix the issues, or, in some cases, ignore them.

# SHARE YOUR STORY

|                 |               | <b>P</b> rivate                | 🔇 Public            | View story | ,       |  |
|-----------------|---------------|--------------------------------|---------------------|------------|---------|--|
| No issues found | MAPS          | IMAGES                         | VIDEOS              | WEBPAG     | GES     |  |
|                 | Status URL    |                                |                     | Source     | Section |  |
|                 | C1.sta        | aticflickr.com/7/6107/62       | 84253758_e82fc42    | ••         | 1       |  |
|                 | e uploa       | ad.wikimedia.org/wikipe        | dia/commons/thum    | C          | 5*      |  |
|                 | Cl.sta        | aticflickr.com/6/5215/54       | 64308670_159675     | ••         | 6*      |  |
|                 | <b>• ••••</b> | .bushnellpark.org/wp-co        | ontent/uploads/201  | C          | 7*      |  |
|                 | omedi         | ad.publicbroadcasting.n        | et/p/shared/npr/sty | C          | 8       |  |
|                 | cloar         | ucopp odu <i>limagos (mair</i> | image/bapper et     | a          | Q*      |  |
|                 |               | Close sto                      | ry content          |            |         |  |

Manage all your stories

CLOSE

Most of the time, the issues in a story map are easy fixes. You may need to make a map, image, or document "public" so that readers can view them. You can do that right from this window before you share your story map.

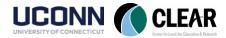

### **Sharing Your Story via a Web Link**

Sending someone a link to your story map through an email, tweet, text message or facebook post is often the easiest way to share your work. You can also post the link on your website. Simply **copy the URL** provided in the SHARE YOUR STORY window and **paste it** into your sharing method of choice. When your reader clicks on the link, your story map will open on their device. Easy!

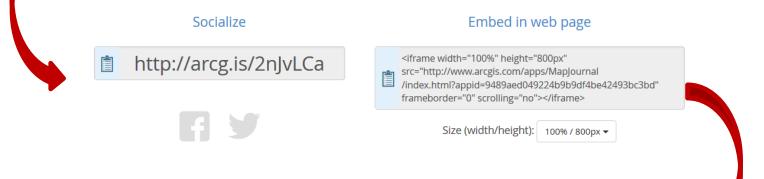

### **Embed Your Story Map in a Web Page**

Another way to share your story map is to embed it in your website. Copy and paste the embed code from the SHARE YOUR STORY window and paste it into the HTML source code of your website. The story map will then become part of your website! Cool.

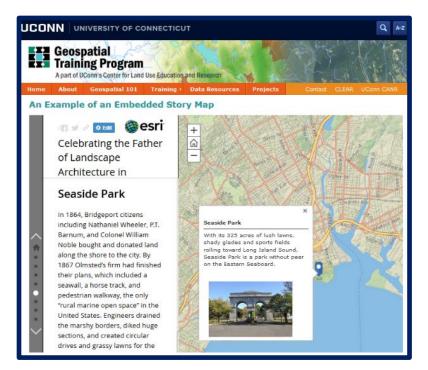

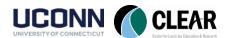

# **Manage Your Stories & AGOL Content**

It pays to stay organized. This section will explore ways to manage your story maps and your ArcGIS Online content.

# AGOL "My Stories"

- Click on the words "Manage all your stories" at the bottom of the SHARE YOUR STORY window (if you closed it, go back to your map journal builder and click Share).

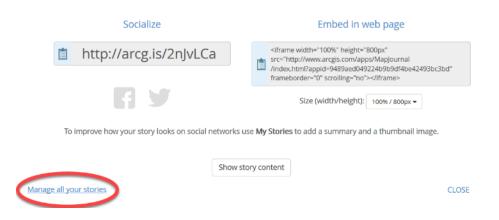

The AGOL "**My Stories**" page is a helpful page for managing all of your story maps and their content. Your new story map should be listed on this page. Click on it to view the content and sharing settings of the story map. Also notice how many times it has been viewed.

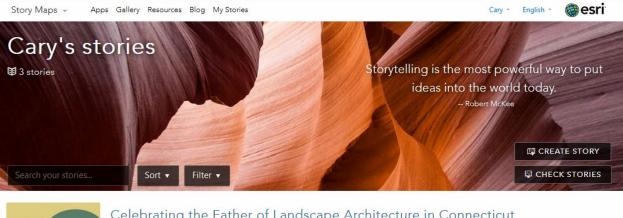

# storymaps.arcgis.com/en/my-stories

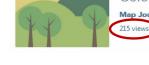

Celebrating the Father of Landscape Architecture in Connecticut Map Journal | Public | Modified April 19, 2017

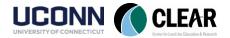

# **ArcGIS Online "My Content"**

- Click on the words "Story Maps" at the top of the My Stories page and select ArcGIS Online from the drop down menu.

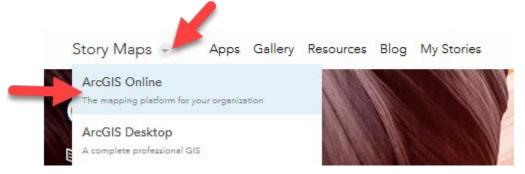

- The **ArcGIS Online home page** is where we started the exercise when you created your AGOL username and password. Now that you have also created a story map, click on **My Content** at the top of the page to view the maps and apps saved under your account.

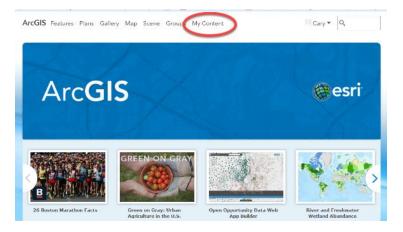

- You should see your story map listed (by title) as well as the web map you created in the story map. Remember, the web map is PART of your story map. You do not want to delete your web map or else you will lose that part of your story map.

| ArcGIS Features                                                                                                    | Plans Gallery Map Scene Groups My Conte     | ent                     | Cary 🔻       | Q               |
|----------------------------------------------------------------------------------------------------|---------------------------------------------|-------------------------|--------------|-----------------|
| My Conten                                                                                                    | t / / Du kaus                               |                         |              |                 |
| olders                                                                                                    | + Add Item 👻 🔀 Create 👻 🚳 Share 🗡 Dele      | ete 🖼 M 🗸 🗸             |              | Using 0% of 2GB |
| Several Several Severa | Title                                       | Туре                    | Modified     | Shared          |
| DELETE                                                                                                    | 📔 🔣 Celebrating the Father of Landscape A 🖃 | Web Mapping Application | Apr 19, 2017 | Everyone        |
| CaryC (Home)                                                                                                    | Olmsted POIs                                | Web Map                 | Apr 18, 2017 | Not Shared      |
| how                                                                                                    | Olmsted POIs                                | Web Map                 | Apr 13, 2017 | Everyone        |
| All                                                                                                    | 📄 🔣 F. Olmsted Connecticut Landmarks 🚽      | Web Map                 | Apr 6, 2017  | Everyone        |
| Maps<br>Layers                                                                                                    | 🗐 🔣 The Beagle's path - Environmental Sci 🥃 | Web Mapping Application | Apr 4, 2017  | Not Shared      |
| Scenes<br>Apps                                                                                                    | 📃 🛛 📓 Cary's CT ECO Open Space Map          | Web Map                 | Mar 2, 2017  | Everyone        |

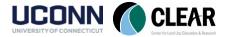

- The **My Content** page is also helpful for sorting content by type, modified date, and sharing status. It shows much space you have filled up in your online account. Free public accounts can be up to 2 GB in size. It usually takes a long time to get there – just don't upload large files like high resolution images! Use a photo website like Flickr or Google Photos instead.

There are a lot of other things you can do in ArcGIS Online – but that would require another workshop. Feel free to poke around and explore on your own. Don't worry, you won't break anything! Just don't delete your new story map.

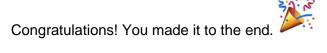

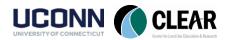